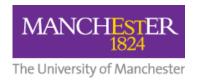

## How to Add/Amend Profile Picture (Identity) in VoiceThread

To add or amend a profile picture in your VoiceThread account:

- 1. Go to VoiceThread Home via any VoiceThread link in your Blackboard course.
- 2. In the top-right corner of the VoiceThread Home page, click on your email address and select My Identities from the dropdown list.

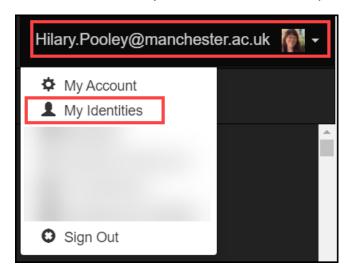

- 3. You will see your current identity. (This will be your initials if you have never uploaded a photo.)
- 4. Hover your mouse over the tile and you will see an Edit (pencil) option. Click the **pencil** to view the Editing Identity screen.

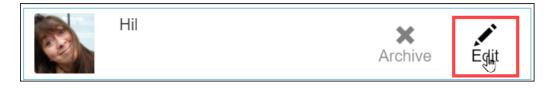

5. From the Editing Identity screen, you can upload a photo or use your webcam to take a photo.

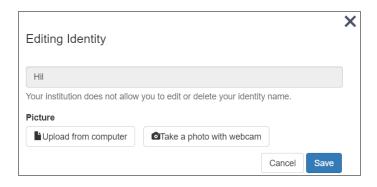

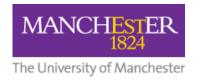

6. Once you have selected your photo, the file will be listed on the screen.

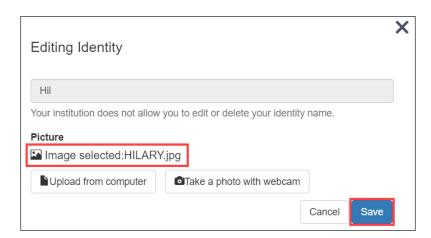

- 7. Press Save.
- 8. Your updated identity will be displayed.

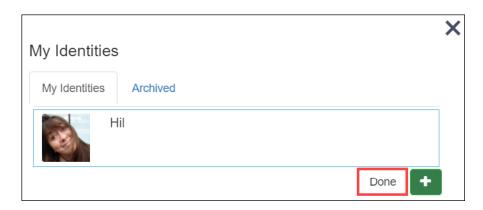

9. Press **Done** to confirm your new profile picture (Identity).